# Skapa avgifter på flera objekt Lathund, Vitec Hyra

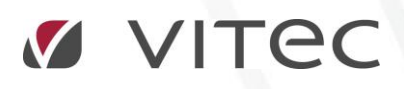

VITEC Affärsområde Fastighet • www.vitec.se • infofastighet@vitec.se • Växel 090-15 49 00

GÖTEBORG: REDEG 1 C, 426 77 V. FRÖLUNDA • KALMAR: BORGMÄSTAREGATAN 5, BOX 751, 391 27 KALMAR, VÄXEL: 0480-43 45 00 • LINKÖPING: SNICKAREGATAN 20, BOX 472, 581 05 LINKÖPING · MALMÖ: RUNDELSGATAN 16, 211 36 MALMÖ · STOCKHOLM: LINDHAGENSGATAN 116, BOX 30206, 104 25 STHLM, VÄXEL: 08-705 38 00 · UMEÅ: TVISTEVÄGEN 47, BOX 7965, 907 19 UMEÅ • VÄSTERÅS: KOPPARBERGSVÄGEN 17, BOX 209, 721 06 VÄSTERÅS • ÖSTERSUND: PRÄSTGATAN 51, 831 34 ÖSTERSUND, VÄXEL: 08-705 38 00

## INNEHÅLLSFÖRTECKNING

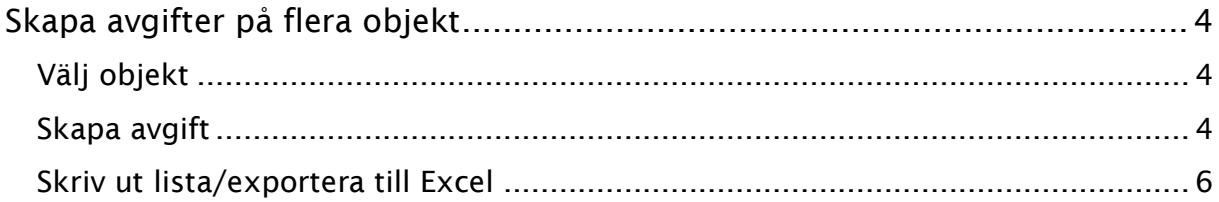

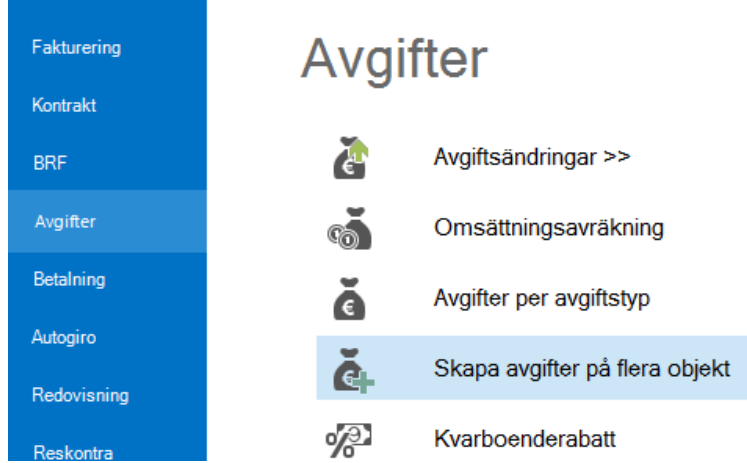

### <span id="page-3-0"></span>Skapa avgifter på flera objekt

Här kan man lägga till en och samma avgift för flera objekt samtidigt utefter det urval som görs.

Vill du veta mer om hur du skapar avgiftstyper och avgifter kan du läsa om det i lathunden AVGIFTER – Skapa ny avgift och i lathunden AVGIFTER – Skapa ny avgiftstyp.

#### <span id="page-3-1"></span>VÄLJ OBJEKT

I första bilden väljer du i standarurvalet vilka ägare/fastigheter och så vidare från vilka du sedan kan välja objekt som ska ha avgiften.

Klicka på 'nästa'.

#### <span id="page-3-2"></span>SKAPA AVGIFT

Sedan väljer du avgift. Avgiften kan läggas in som en engångsavgift, ett årsbelopp, en periodavgift, kr/m<sup>2</sup> eller en indexering. Det går också att välja om avgiften ska vara tidsbestämd eller gälla tills vidare.

En avgift kan vara objekts- eller kontraktsbunden. En objektsbunden avgift följer objektet och följer med till nästa hyresgäst till skillnad från en kontraktsbunden avgift. Glöm inte eventuell avgiftskommentar.

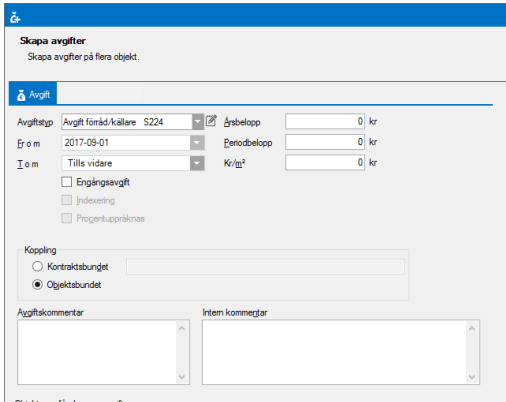

I det nedre fönstret visas alla de objekt som ingår i det valet du gjorde i första steget. Du kan nu markera de rader du vill ska undantas.

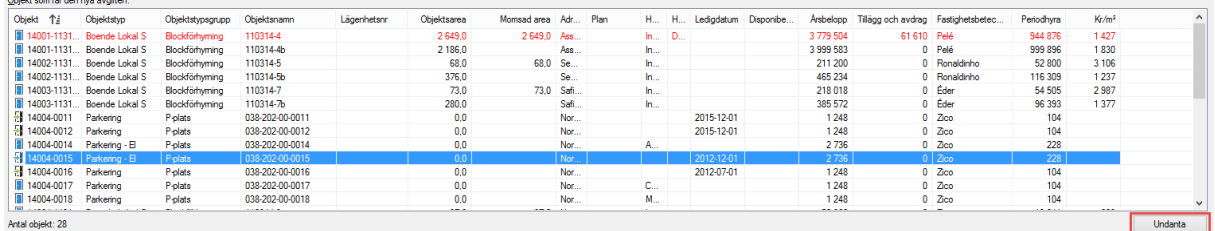

Om du undantar en rad så blir det rödmarkerad. Markera en rödmarkerad rad och du kan inkluderad det igen.

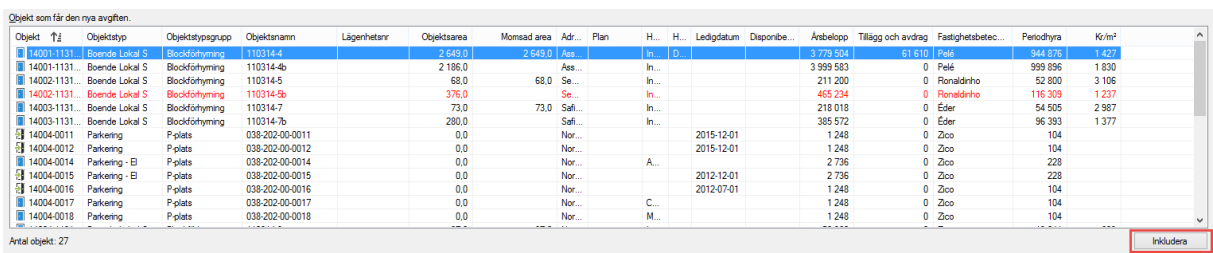

Nu är allt klart för att skapa avgifterna.

**Contract Contract** 

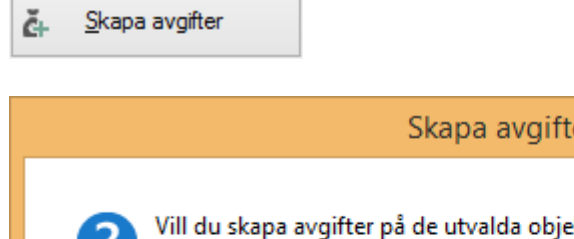

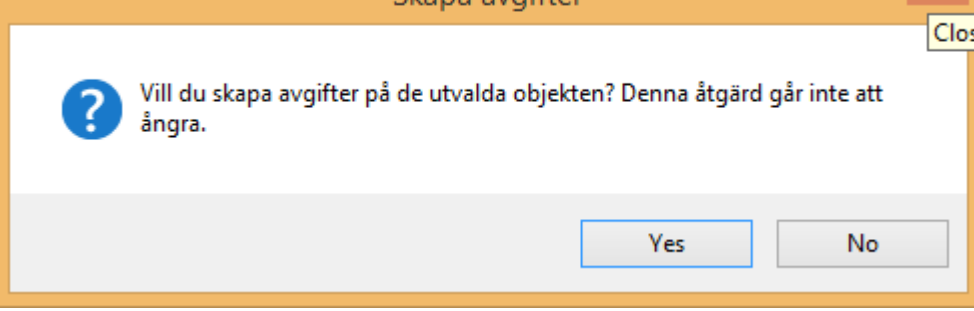

När du valt att "Skapa avgifter" och svarat JA på frågan ovan visas en lista över skapade avgifter.

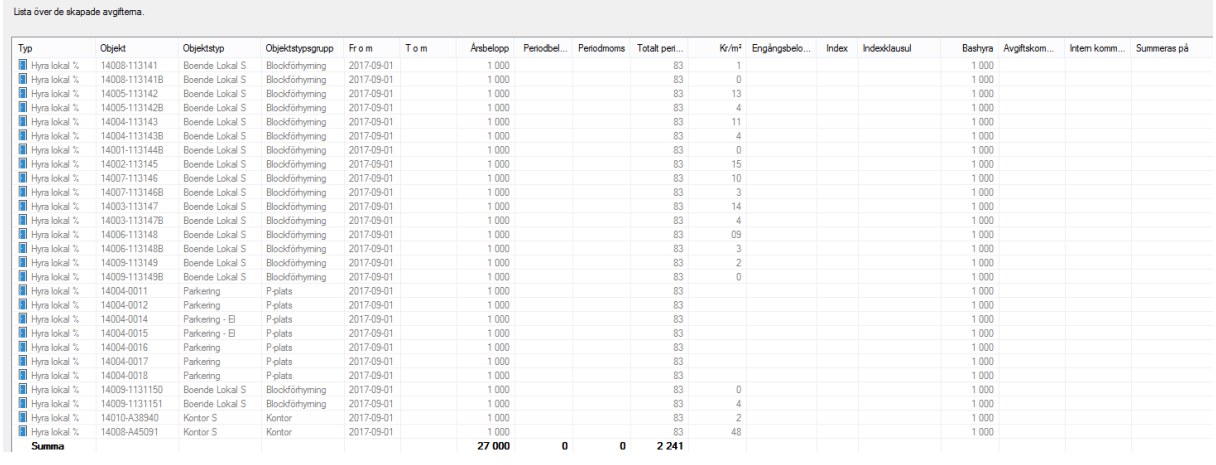

#### <span id="page-5-0"></span>SKRIV UT LISTA/EXPORTERA TILL EXCEL

Högerklicka med muspekaren någonstans i listan och välj 'Exportera till Excel' om du vill spara de förändrade avgifterna som ett Excel-dokument. Du har också möjlighet att välja 'skriv ut lista'.